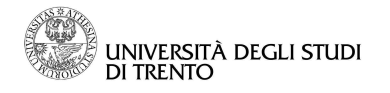

Direzione Ricerca e Sistema Bibliotecario di Ateneo

**Divisione Supporto alla Ricerca Scientifica e al Trasferimento Tecnologico** 

## **La sezione SUA-RD nei siti loginmiur: il campo "Brevetti" (documento di lavoro interno v.3 27/03/2015)**

I siti loginmiur, nella sezione già creata ai fini della sperimentazione SUA-RD, sono stati integrati con una nuova funzionalità per la mappatura dei brevetti.

Con brevetto ANVUR intende (definizione presente nelle "LINEE GUIDA per la compilazione della Scheda Unica Annuale della Ricerca Dipartimentale (SUA-RD) SCHEDA TERZA MISSIONE - versione del 02.03.2015) :

 "[. . .] un'invenzione per la quale sia stato richiesto un brevetto presso uno o più uffici aderenti alla European Patent Convention e/o al Patent Cooperation Treaty, con procedura nazionale, EPO o PCT. Vengono considerati solo i brevetti pubblicati presso uffici che producano un search report (domanda di brevetto, se pubblicata). Quindi, sono esclusi tutti i brevetti per i quali sia stata depositata la domanda, ma non richiesto l'esame e tutti i brevetti di uffici che non conducono la *prior art search*.

Vengono considerati i brevetti pubblicati nel periodo compreso tra 1/1/2011 e 31/12/2013, in seguito a domande USPTO, EPO e UIBM.

Possono essere inventori tutti i docenti, ricercatori, assegnisti, dottorandi e specializzandi dell'ateneo in servizio al 31/12/2013. [. . .]

 La raccolta dei dati interessa i brevetti universitari, ovvero i brevetti di titolarità di ateneo, e i brevetti accademici, ovvero i brevetti firmati da almeno un docente-inventore ma con titolarità diversa dalla precedente. [. . .].

 ANVUR nelle LINEE GUIDA specifica, inoltre, che: "[. . .] I docenti troveranno la lista brevetti ANVUR su loginmiur (https://loginmiur.cineca.it/), e sono invitati a validare i brevetti di cui sono inventori. Se il docente riscontra brevetti mancanti nell'elenco, integra le informazioni mediante l'inserimento del numero di pubblicazione del brevetto nella apposita scheda CINECA. In particolare, potrebbero risultare mancanti i brevetti di docenti di SSD con bassa propensione alla brevettazione e i brevetti pubblicati nella seconda metà del 2013 per problemi di copertura della banca dati. La validazione serve per la verifica di casi di omonimia. Inoltre, ai fini della rilevazione delle attività di terza missione e per ragioni di omogeneità delle informazioni, verranno presi in considerazione solo i brevetti validati e/o integrati dalla lista fornita da ANVUR, e non i brevetti che i singoli possono aver inserito nella sezione Pubblicazioni di loginmiur. [. . . ]

La compilazione delle informazioni relative ai brevetti da parte del personale della ricerca (che SUA-RD individua in docenti e ricercatori, assegnisti e dottorandi) avviene dalla pagina personale loginmiur https://loginmiur.cineca.it/:

- i docenti e ricercatori di ruolo accedono dalla parte destra della home page, nella colonna "Iniziative MIUR", voce "SUA-RD";
- i ricercatori a tempo determinato, gli assegnisti e i dottorandi accedono dalla parte centrale della home page, voce "SUA-RD Informazioni da fornire al proprio Dipartimento per la compilazione della Scheda Unica Annuale della Ricerca nei Dipartimenti".

Fatto salvo per l'accesso differenzatio, le schermate successive sono uniche.

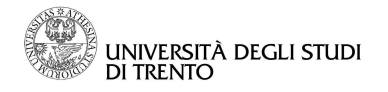

Direzione Ricerca e Sistema Bibliotecario di Ateneo

**Divisione Supporto alla Ricerca Scientifica e al Trasferimento Tecnologico** 

La nuova sezione per inserire i "Brevetti" è stata aggiunta nella pagina SUA-RD già esistente e dedicata ai "Risultati della ricerca" (premi, riconoscimenti, ecc.). La pagina è ora organizzata in due distinte cartelle: "Brevetti" e "Risultati della ricerca". Cliccando sulla cartella "Brevetti" si apre la pagina principale (Figura 1) dove sono presenti:

- un quadro INFO con indicazioni su come compilare il campo;
- un elenco a cura di ANVUR dei brevetti di cui l'utente loginmiur risulta l'inventore e per i quali viene chiesta la conferma del dato (elenco non esaustivo);
- la possibilità di inserire nuovi brevetti non mappati con la funzione "+Aggiungi nuovo brevetto".

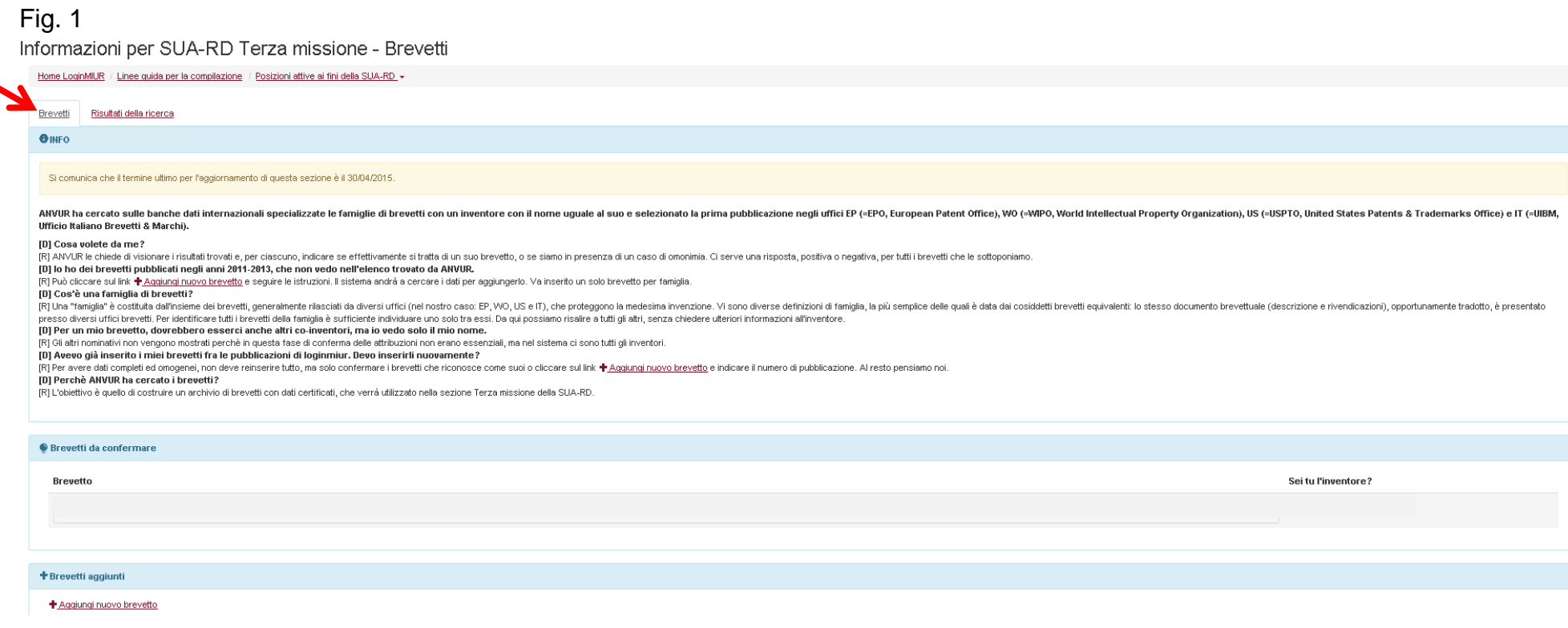

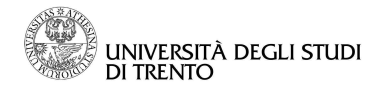

Direzione Ricerca e Sistema Bibliotecario di **Ateneo** 

**Divisione Supporto alla Ricerca Scientifica e al Trasferimento Tecnologico** 

Cliccando sulla funzione "+Aggiungi nuovo brevetto" si apre una nuova pagina (Figura 2) dove sono presenti:

- un quadro INFO con indicazioni su come compilare il campo;
- un campo dove l'utente loginmiur può inserire i brevetti di cui è l'inventore, che siano stati pubblicati nel periodo 1/1/2011-31/12/2013 e che non risultano presenti nell'elenco fornito da ANVUR.

## Fig. 2

Brevetti Risultati della ricerca

## **O INFO - Per aggiungere un nuovo brevetto**

Ai fini dell'inserimento, va cercato un solo brevetto per famiglia. Una "famiglia" è costituita dall'insieme dei brevetti, generalmente rilasciati da diversi uffici (nel nostro caso: EP, WO, US e IT), che proteggono la med di famiglia, la più semplice delle quali è data dai cosiddetti brevetti equivalenti: lo stesso documento brevettuale (descrizione e rivendicazioni), opportunamente tradotto, è presentato presso diversi uffici brevetti. Per sufficiente individuare uno solo tra essi. Da qui possiamo risalire a tutti gli altri, senza chiedere ulteriori informazioni all'inventore.

Per prima cosa selezioni la "Patent Authority" (AP) dal menu a tendina di sinistra. Per esempio, clicchi EP per EPO (European Patent Office" o WO per WIPO (World Intellectual Property Organization, che rilascia i brevetti americani, o IT. Se vuole indicarci un brevetto rilasciato da uffici diversi da questi scelga la "Patent Authority" corrispondente (ad esempio "GB" o "DE" o "FR" per gli uffici inglese, tedesco o francese). Fatto questo, i brevetto. Attenzione! Se inserirà un numero inesistente il sistema le darà un messaggio di errore.

Vanno inseriti soltanto i brevetti pubblicati nel periodo compreso tra 1/1/2011 e 31/12/2013, indipendentemente dalla data di deposito.

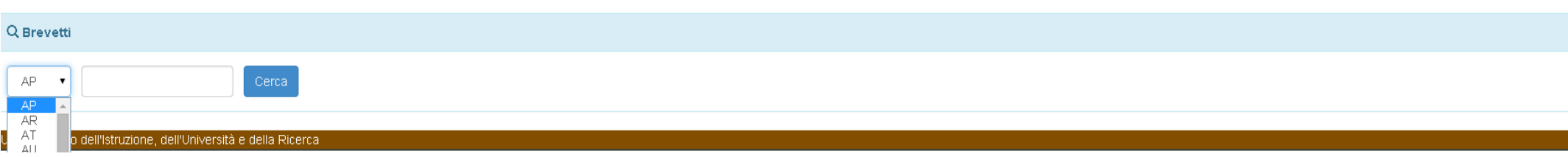

Casistiche e chiusura (Figura 3):

- 1) Nel caso il sistema fornisca già un elenco di brevetti di cui l'utente loginmiur risulterebbe l'inventore, viene chiesta una conferma del dato con opzioni ("Sì" oppure "No, non sono io") da menù a tendina e un successivo salvataggio dei dati.
- 2) Nel caso un utente cerchi un brevetto di cui è l'inventore potrebbe accadere che inserisca:

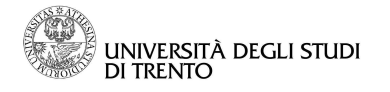

 $-5.2$ 

Direzione Ricerca e Sistema Bibliotecario di Ateneo

**Divisione Supporto alla Ricerca Scientifica e al Trasferimento Tecnologico** 

- o il numero di "domanda deposito brevetto", dato non valido perché il sistema chiede il numero di brevetto già pubblicato; il sistema darà il messaggio di errore "DATO NON RILEVATO";
- o il numero di un brevetto pubblicato in un periodo diverso da quello considerato valido ai fini della SUA-RD (1.1.2011-31.12.2013); il sistema darà il messaggio di errore "Il brevetto non può essere caricato perché la data di pubblicazione non ricade nel triennio 2011-2013".
- 3) ESLUSIVAMENTE se nella scheda dell'utente era presente almeno un brevetto da confermare, oppure se l'utente ha aggiunto un brevetto, nella scheda comparirà il tasto INVIA con il quale procedere alla validazione definitiva ed invio dei dati all'ateneo centrale per successive integrazioni (dopo l'invio i dati non saranno più modificabili).

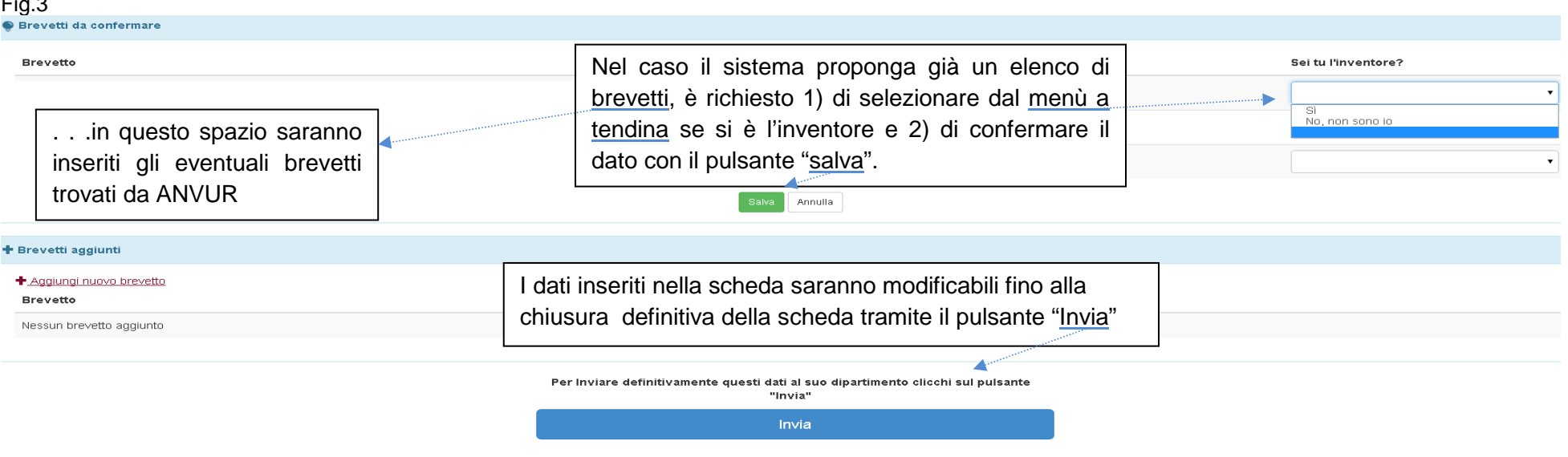

Validate le informazioni con il pulsante "Invia", nella home page dei brevetti (a piè di pagina di fig.1) comparirà la scritta informativa di

Al dati relativi ai brevetti sono già stati inviati al Dipartimento, le sue scelte non sono più modificabili e non possono essere aggiunti nuovi brevetti.

conclusione del processo: